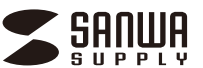

**400-MEDI017**

この度は、USBオーディオキャプチャケーブル「**400-MEDI017**」(以下本製品)をお買い上げいた だき誠にありがとうございます。この取扱説明書では、本製品の使用方法や安全にお取扱いいた だくための注意事項を記載しています。ご使用の前によくご覧ください。読み終わったあともこの 取扱説明書は大切に保管してください。

お使いになる前に、セット内容がすべて揃っているかご確認ください。 <u>アラフィングのサインスタイン。 コルクスタインのファール</u><br>アー、足りないものがありましたら、お買い求めの販売店にご連絡ください。

> デザイン及び仕様については改良のため予告なしに変更することがあります。 本書に記載の社名及び製品名は各社の商標又は登録商標です。

# サンワサプライ株式会社

#### **最初にご確認ください**

#### **セット内容**

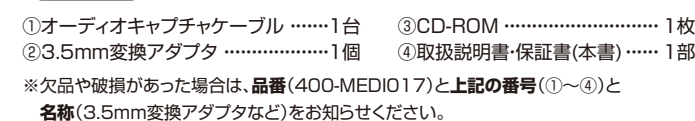

### **安全にお使いいただくためのご注意(必ずお守りください)** ■絵表示の意味 ● △ 警告 → 人が死亡または重傷を負うことが想定される危害の内容 ● 个 注意 人がけがを負う可能性、または物的損害の発生が想定される内容  $\bullet$ 注意していただきたいことを記載しています。 **/ 警告 ●分解、改造はしないでください。〈火災、感電、故障の恐れがあります〉** ※保証の対象外になります。 ●水などの液体に濡らさないでください。〈火災、感雷、故障の恐れがあります〉 ●本体に異常がある場合は使用を中止してください。〈火災、感電の恐れがあります〉 ●小さな子供のそばでは本製品の取外しなどの作業をしないでください。 〈小さい部品を飲み込む危険性があります〉 ●本体やケーブルの上に重いものを載せないでください。 〈火災、感電、故障の恐れがあります〉 <u>へ</u> 注 意 ●次のようなところで使用しないでください。<br>△ 注 意 (1)直接日光の当たる場所 2)湿気や水分のある場所 ⑶傾斜のある不安定な場所 ⑷静電気の発生する場所 、<sub>『加学会系・シッシェフォン』。</sub><br>(5)通常の生活環境とは大きく異なる場所 ●取付け取外しの時は慎重に作業を行ってください。(機器の故障の原因となります) ●長時間の使用後は高温になっております。取扱いにはご注意ください。(火傷の恐れが あります) ●ケーブルを抜く際は、ケーブル部分を引っ張らないでください。 〈火災、感電、故障の恐れがあります〉 ■お手入れについて ー・・・・・・・。。。<br>⑴清掃する時は本製品を接続機器から取外してください。 (2)機器は柔らかい布で拭いてください。 ○‰‱でネ<sub>ングン・</sub><br>→ ベンジン・ワックスなどは使わないでください。

1.Windowsを完全に起動させ、付属のソフトウェアCD-ROMをドライブにセットしてください。 ※ご使用のパソコンにドライブがない場合は、サンワダイレクト本店の製品ページ (https://direct.sanwa.co.jp/ItemPage/400-MEDI017)にアクセスし、 ファイルをダウンロードしてください。

2.ファイルの中のexeファイルをダブルクリックして実行します。

3.言語を選択して「OK」をクリックします。 4.「次へ」をクリックします。 A Audacity the New セットアップに使用する言語の選択 Audacity セットアップウィザードの開始 インストール中に利用する言語を選んでください。 **College** このブログラムはご使用のコンピューターへ Audacity 3.1.3 をインス<br>トールします。 ・<br>続行する前に他のアフリケーションをすべて結了してください。 Audacity SANTA AND AND PROPERTY AND THE CONSUL 日本語 キャンセル  $OK$  $\sqrt{\frac{1}{2}}$ キャンセル 5.「次へ」をクリックします。 6.インストール先を指定して 「次へ」をクリックします。 A Audacity セットアップ Audacity #sh7 インストール先の指定<br>Audacity のインストール先を指定してください。 情報<br>終行する前に以下の重要な情報をお読みください  $\Omega$ ⋒ **その人でのする状態をオスロセドキャットとはレットレア/だまい Audacity をインストールするフォルダを指定して、「大へ」をクリックしてください。** 「ニ」)<br>病性をはじたヘ」をグリックしてください。別のフォルダーを選択するには「参照」をクリックして<br>ください。 **Billicoren @69.00** このプログラムは最低 87.9 MB のディスク空き領域を必要とします  $\sqrt{2}$ **戻る(B)** 次へ(N) **戻る(B)** キャンセル 8.「インストール」をクリックし 7.追加タスクを選択して「次へ」を インストールを開始します。 クリックします。 Audacity セットアッ Audacity セットアッ  $\Box$   $\times$ インストール準備完了<br>- こ使用のエンピュータへ Audacity をインストールする準備ができました。 追加タスクの選択<br>実行する違加タスクを選択してください。  $\Omega$ ⋒ インストールを統行するには「インストール」を、設定の確認や変更を行うには「戻る」をクリッ<br>カレバがない。 Audacity インストール時に実行する追加タスクを選択して、「スペリをクリックしてください。 アイコンを追加する:<br>■ デスクトップ上にアイコンを作成する(D) インストール先:<br>C:WProgram FilesWAudacity 追加タスクー覧:<br>アイコンを追加する:<br>デスクトップ上にアイコンを作成する(D) □環境設定をリセットする **冰心** 戻る(8) いいし 9.「次へ」をクリックします。 10.「完了」をクリックしてインストールを 完了します。 Audacity セットアップ 情報<br>装行する前に以下の重要な情報をお決みください。  $\Omega$ Audacity ャットアップウィザードの実了 ご使用のコンピューターに Audadty がセットアップされました。アプ<br>ケーションを実行するにはインストールされたショートカットを選択し **ANALLA** セットアップを読むするには「次へ」をクリックしてください。 Audacity. 図 Audacity を実行する the CHANGELOG.bit file for a list of changes r support is provided on Audacity Forum: one feedback on Audacity, suggestions for forum.php?f=25

 $3200$ 

戻る(8) | 完了(F)

### **著作権について**

●メディア内のデータは、必ず他のメディアやハードディスク等にすべてバックアップしてください。 ※特に修復・再現のできない重要なデータは必ずバックアップをしてください。 ※バックアップの作成を怠ったために、データを消失、破損した場合、 弊社はその責任を負いかねますのであらかじめご了承ください。

放送やレコードその他の録音物(ミュージックテープ、カラオケテープ、コンパクトディスクなど)の音楽作 品は、音楽の歌詞、楽曲などと同じく、著作権法により保護されています。従ってそれから録音したものは 個人として楽しむなどの他は、著作権法上、権利者に無断では使用できません。

RCA端子(オス)ケーブル 音声出力  $\overline{\mathcal{O}}_{\bigotimes}$ 

。<br>※フォノイコライザー機能がないレコードプレーヤーで は正常な音での再生ができなかったり、雑音が発生する 場合があります。

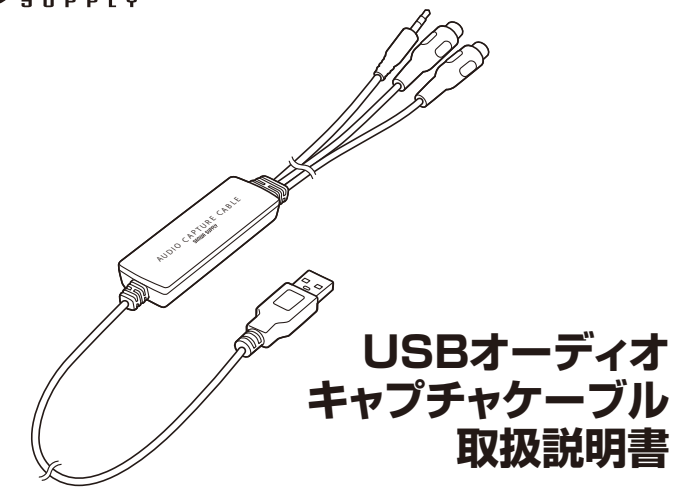

# **4.各部の名称と働き**

# **5.ソフト(Audacity)のインストール 6.パソコンと接続**

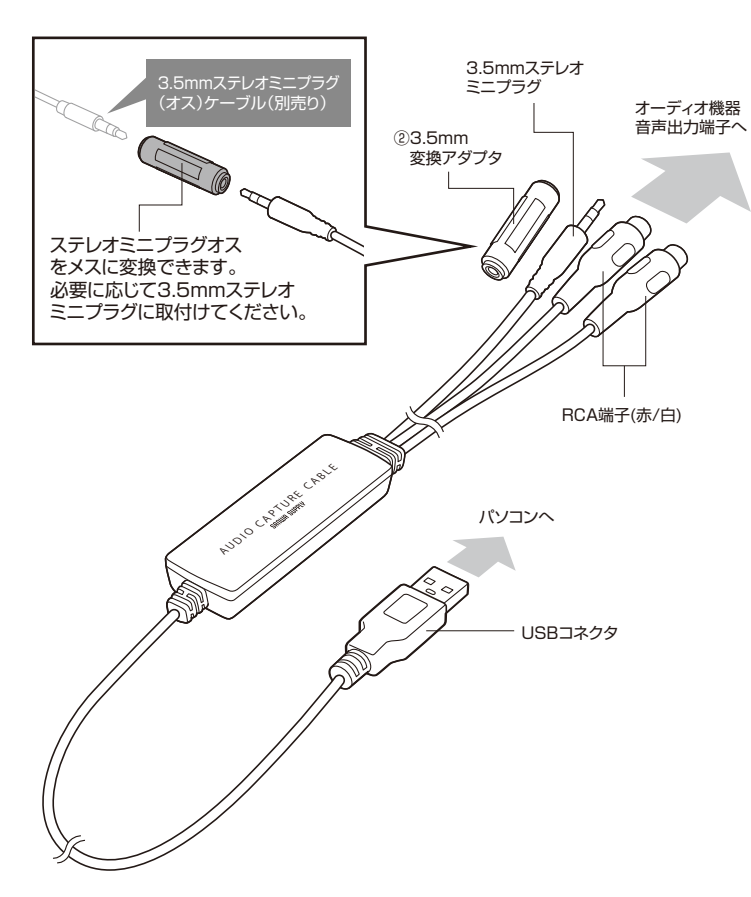

#### **〈RCA端子で接続する場合〉**

(別売り)

オーディオ機器の音声出力端子を本製品のRCA端子に 接続します。

接続する際にRCA端子(オス)ケーブルが必要な場合が ありますので別途ご購入ください。

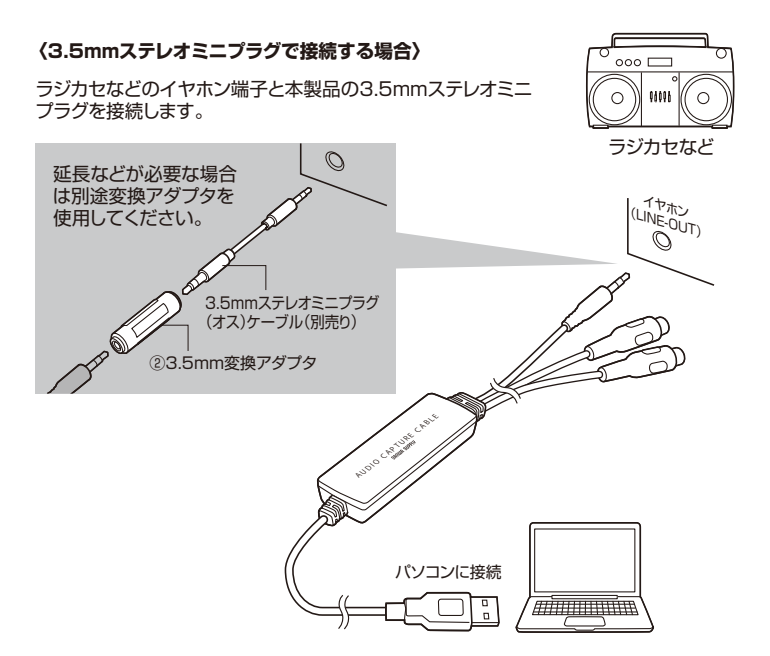

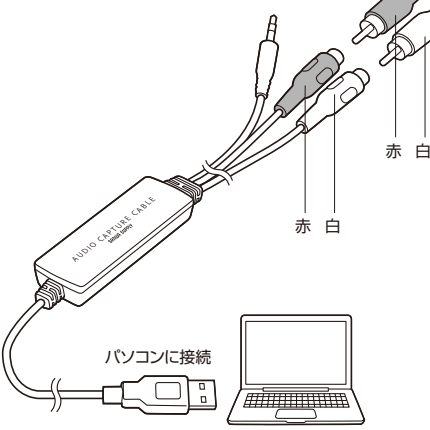

 既存の「フォノイコライザー内蔵アンプ」を経由し本製 品と接続してください。

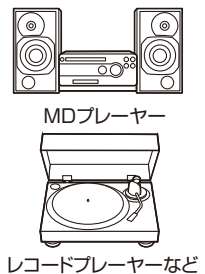

# **2.動作環境**

## **1.取扱い上のご注意**

## **3.仕様**

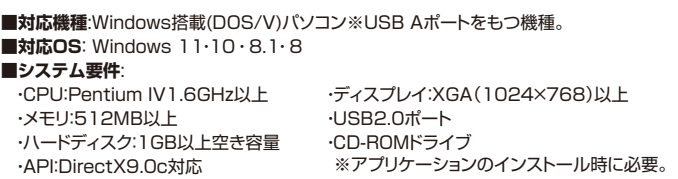

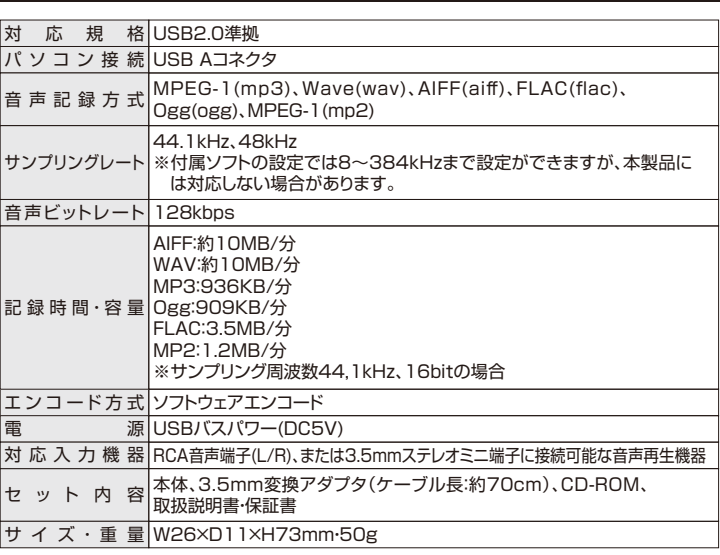

1.ソフトウェア画面中央のマイクアイコンを右クリックし、「モニターを開始」をクリックします。 ※クリックすると音源のモニターが開始されます。パソコンの音量設定を行ってから次の項目 に進んでください。

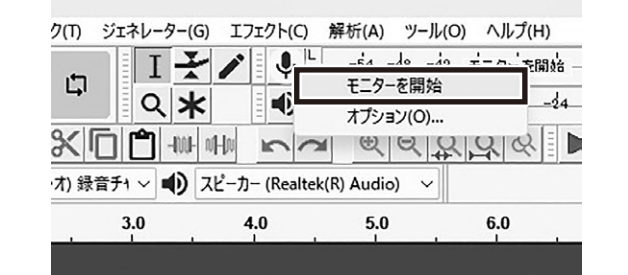

2.接続機器を再生するとパソコンから音源が再生されます。

・・・・・・・・・・・・・・・・・・。<br>※この時点では録音した音声は一時ファイルとして記憶されており、 ファイルとしての保存はされていません。

3.録音ボタンを押すと、下図のように波形が表示され、録音を開始します。

#### 4.停止ボタンを押すと録音を停止します。

### 5.トラックを分けて録音する場合は、録音停止後、

「録音と再生」タブの録音>新規トラックを録音をクリックします。

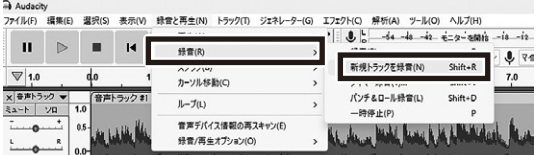

1.再生ボタンを押すと録音した音声を再生できます。

 ※複数のトラックを録音した場合、再生ボタンを押すと同時に再生されます。 再生しないトラックは「ミュート」をクリックすると再生されません。

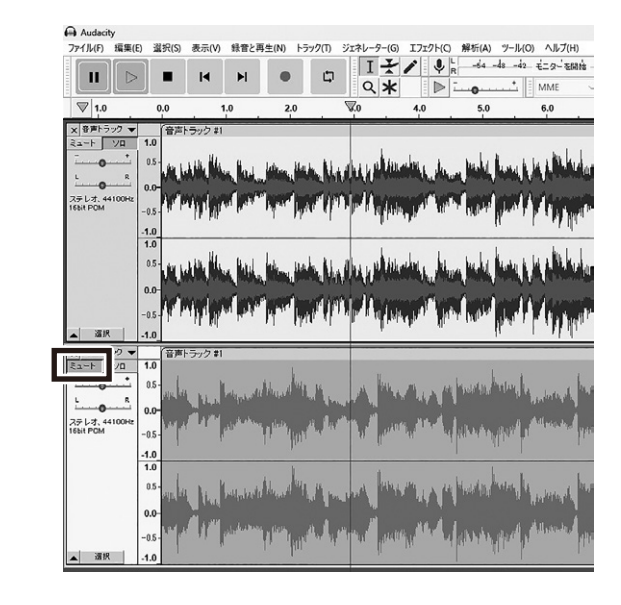

本取扱説明書の内容は、予告なしに変更になる場合があります。 サンワサプライ株式会社

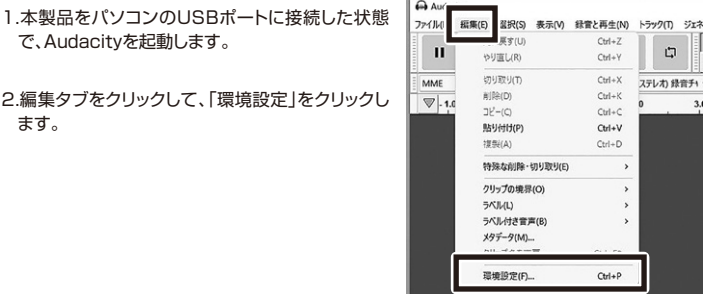

#### 3.「デバイス」をクリックし、「録音」の項目を、マイク配列(USB PnP Audio Device)に設定します。

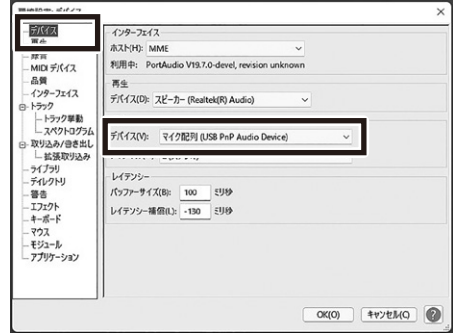

カ<br> 録音チ1

4.「録音」タブをクリックし、「オーバータブ」のチェックを外し、「ソフトウェアによる再生」「ドロッ プアウトを検出」にチェックを入れます。

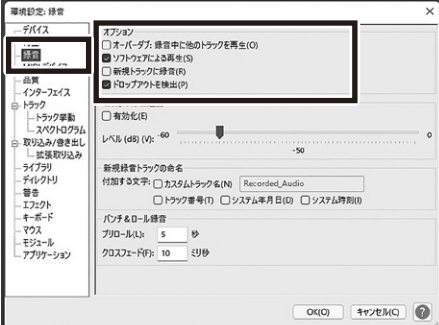

#### 5.「品質」タブをクリックし、サンプリング周波数を44100Hz、サンプル形式を16bitに設定します。

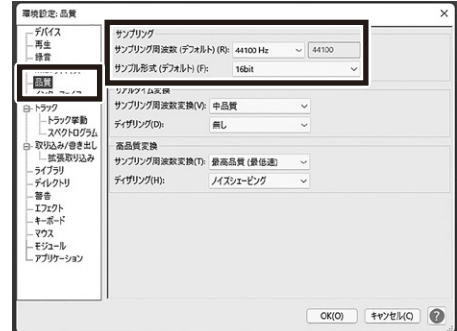

1.保証期間内に正常な使用状態でご使用の場合に限り品質を保証しております。万一保証期間内で故障がありました場合は、 弊社所定の方法で無償修理いたしますので、保証書を製品に添えてお買い上げの販売店までお持ちください。

- 2.次のような場合は保証期間内でも有償修理になります。
- …次ジッ・シッションは<br><sub>(1)保証書をご提示いただけない場合。</sub>
- 、・・<br>(2)所定の項目をご記入いただけない場合、あるいは字句を書き換えられた場合。
- (こ)が足の項目でこ記入びたとりない場合、ある)
- 
- 
- (4)故障の原因がお客様による輸送・移動中の衝撃による場合。<br>(5)天変地異、ならびに公害や異常電圧その他の外部要因による故障及び損傷の場合。<br>(6)譲渡や中古販売、オークション、転売などでご購入された場合。
- 3.お客様ご自身による改造または修理があったと判断された場合は、保証期間内での修理もお受けいたしかねます。
- 
- 4.本製品の故障、またはその使用によって生じた直接、間接の損害については弊社はその責を負わないものとします。
- 5.本製品を使用中に発生したデータやプログラムの消失、または破損についての補償はいたしかねます。
- 6.本製品は医療機器、原子力設備や機器、航空宇宙機器、輸送設備や機器などの人命に関わる設備や機器、及び高度な信頼性 を必要とする設備や機器やシステムなどへの組込みや使用は意図されておりません。これらの用途に本製品を使用され、人 身事故、社会的障害などが生じても弊社はいかなる責任も負いかねます。
- 7.修理ご依頼品を郵送、またはご持参される場合の諸費用は、お客様のご負担となります。
- 8.保証書は再発行いたしませんので、大切に保管してください。
- 9.保証書は日本国内においてのみ有効です。

#### **12.保証規定**

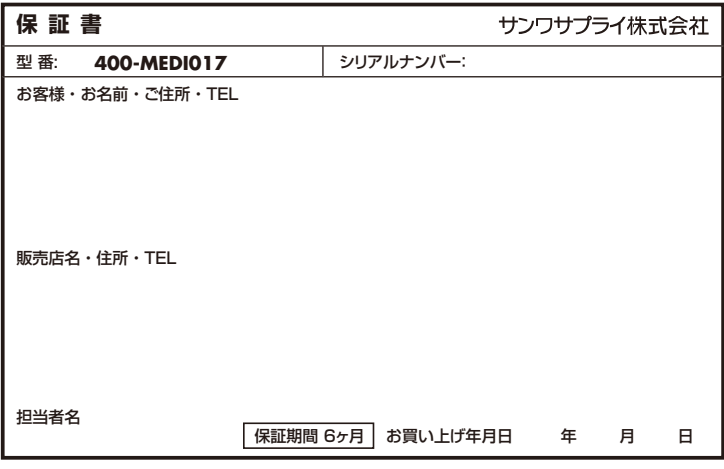

#### **11.よくある質問**

#### **Q1.macOSに対応していますか?**

A1.macOSは非対応です。Windowsのみ対応です。

#### **Q2.Audacityで本製品が認識されない**

A2.本製品をパソコンに接続してからAudacityを起動してください。

# **7.Audacityの設定 8.Audacityで録音する**

## **9.録音した音声を再生する**

# **10.録音した音声を保存する**

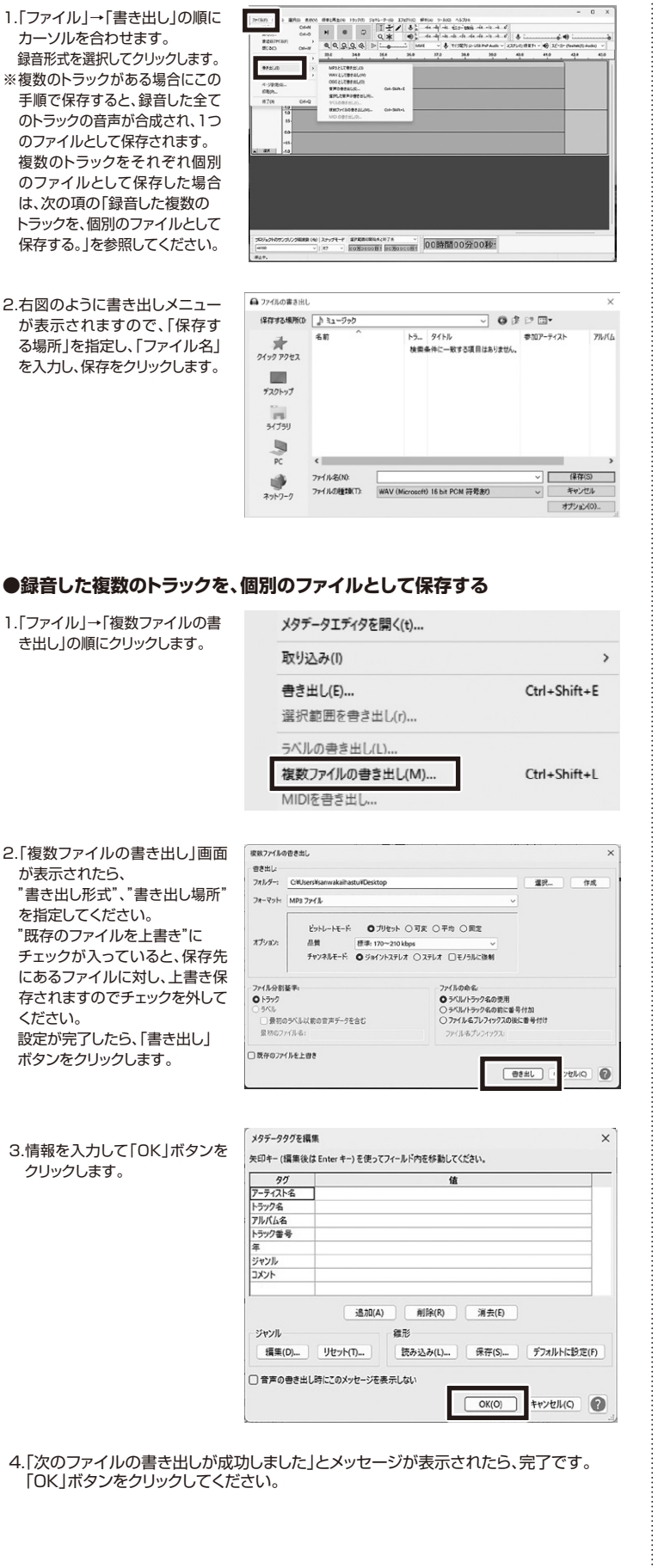

### **●録音した音声が1つのトラックの場合**

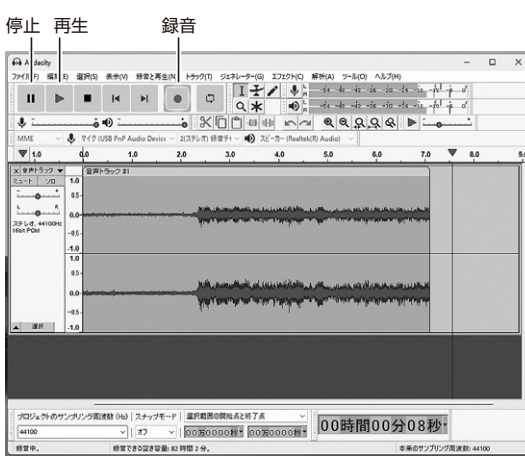